# QUICK-START GUIDE NUMARK N4

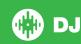

# **Installation and Setup**

The Numark N4 is a class compliant USB plug and play device and requires no further driver installation.

- Download and install the latest version of Serato DJ from http://serato. com/dj/downloads
- 2. Connect your Numark N4 to an available USB Port.
- 3. Open Serato DJ

#### **Serato DJ Activation**

To find out how to activate Serato DJ by either starting your free 14 day trial, or purchasing a license for Serato DJ, click here for the most up to date information.

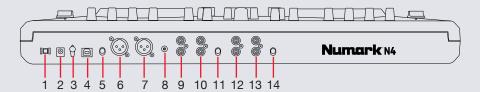

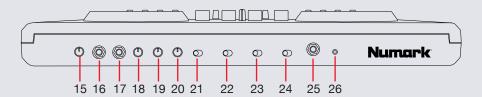

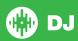

| #  | Numark N4 Control       | Function                                           |
|----|-------------------------|----------------------------------------------------|
| 1  | POWER SWITCH            | Power On/Off                                       |
| 2  | POWER INPUT             | Connect power supply                               |
| 3  | CORD HOOK               | Secures cable                                      |
| 4  | USB INPUT               | Connect USB cable to/from computer                 |
| 5  | USB IN REC/TIMECODE     | N/A                                                |
| 6  | BALANCED OUTPUT R       | Master Output (XLR)                                |
| 7  | BALANCED OUTPUT L (XLR) | Master Output (XLR)                                |
| 8  | GROUNDING LUG           | Used to ground turntables                          |
| 9  | MASTER OUTPUT           | Master Output (RCA)                                |
| 10 | BOOTH OUTPUT            | Booth Output (RCA)                                 |
| 11 | LINE/PHONO              | Selects between Line/Phono for Input 4             |
| 12 | INPUT 4                 | RCA input for external devices                     |
| 13 | INPUT 3                 | RCA input for external devices                     |
| 14 | LINE/PHONO              | Selects between Line/Phono for Input 3             |
| 15 | MIC 1 GAIN              | Controls the mic level being sent to Master Output |
| 16 | MIC 1 INPUT             | Mic Input 1                                        |
| 17 | MIC 2 INPUT             | Mic Input 2                                        |
| 18 | MIC 2 GAIN              | Controls the mic level being sent to Master Output |
| 19 | TREBLE                  | Adjusts high (treble) frequencies for Mic Inputs   |
| 20 | BASS                    | Adjusts low (bass) frequencies for Mic Inputs      |
| 21 | MIC OFF/ON              | Mic Channel On/Off                                 |
| 22 | SOURCE PC/INPUT 3       | Toggle between Serato DJ (PC) or input 3           |
| 23 | SOURCE PC/INPUT 4       | Toggle between Serato DJ (PC) or input 4           |
| 24 | CF CONTOUR              | Adjusts the slope of Crossfader                    |
| 25 | HEADPHONES              | 1/8 "Headphone Output                              |
| 26 | HEADPHONES              | 1/4 "Headphone Output                              |

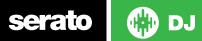

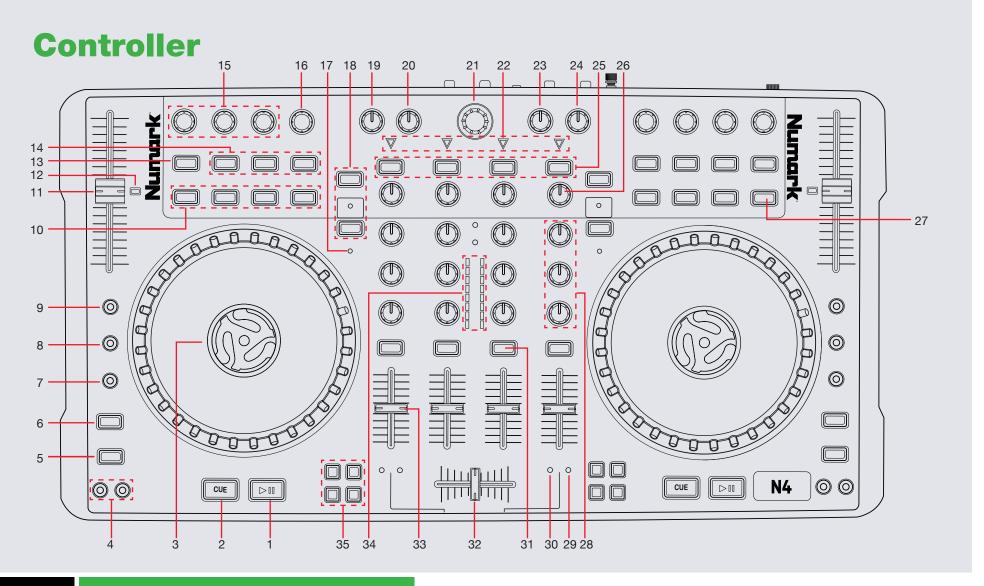

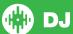

#### NOTE: SHIFT button is used with other buttons that have shift modifier functions.

| #  | Numark N4 Control            | Function                                                                                         | SHIFT Function                                                                                             |
|----|------------------------------|--------------------------------------------------------------------------------------------------|----------------------------------------------------------------------------------------------------|
| 1  | PLAY/PAUSE                   | Play/Pause                                                                                       | Stutter Play                                                                                               |
| 2  | CUE                          | Add/Trigger Temp Cue                                                                             | Jump to start of track (more than 2 Sec elapsed) Previous track (less than 2 sec elapsed)                  |
| 3  | PLATTER                      | Touch the top to scratch or jog. Moving the outside of the wheel will jog.                       |                                                                                                    |
| 4  | PITCH BEND -/+               | Use to nudge the pitch up or down. This will slightly speed or slow down your track temporarily. |                                                                                                    |
| 5  | SYNC                         | Sync On                                                                                          | Sync Off (Press twice to return to Absolute Pitch when in Relative Mode)                                   |
| 6  | TAP                          | Manually tap BPM/Hold down to set                                                                |                                                                                                    |
| 7  | SCRATCH                      | Toggle between Scratch and Jog mode                                                              | Activate Beat Skip mode. Move platter/jog wheel to Beatskip.                                               |
| 8  | KEYLOCK                      | Keylock On/Off                                                                                   |                                                                                                    |
| 9  | PITCH RANGE                  | Cycle through available Tempo Ranges                                                             |                                                                                                    |
| 10 | LOOP CONTROLS                | See Looping section for more information                                                         |                                                                                                    |
| 11 | TEMPO FADER                  | Adjust Tempo                                                                                     | When in Sync mode, used to disable the Tempo Fader temporarily and change the zero position                |
| 12 | TEMPO LED                    | Light on when Pitch Fader is at zero                                                             |                                                                                                    |
| 13 | FX 1 ON                      | Slot 1 Effect On/Off                                                                             | Activate Cue Point delete mode. Cue Points will flash, press FX 2/3 ON and FX AUTO/ TAP buttons to delete. |
| 14 | FX 2/3 ON and FX<br>AUTO/TAP | Add/Trigger Cuepoints 1-3                                                                        | Turn FX slot On/Off/Adjust FX Parameter                                                                    |
| 15 | FX 1-3 PARAM                 | Adjust Slot 1-3 FX Parameters                                                                    | Select Effect in Slots 1-3                                                                                 |
| 16 | FX BEATS/MULTI               | Adjust Beats Multiplier                                                                          |                                                                                                    |

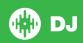

| 17 | Deck Layer LED             | Indicates which deck you have currently selected                                     |                       |
|----|----------------------------|--------------------------------------------------------------------------------------|-----------------------|
| 18 | Deck Layer Select          | Select between Decks 1/3 or 2/4                                                      |                       |
| 19 | CUE MIX                    | Adjust headphone output between cue and master                                       |                       |
| 20 | CUE VOLUME                 | Adjust headphone output                                                              |                       |
| 21 | BROWSE                     | Scroll through currently focused area (library/crates/etc)/Push to cycle open panels | Fast Scroll           |
| 22 | CHANNEL LED                | Indicates when track is loaded/playing/no track loaded                               |                       |
| 23 | BOOTH                      | Adjust Booth Output                                                                  |                       |
| 24 | MASTER                     | Adjust Master Output                                                                 |                       |
| 25 | LOAD                       | Load track to selected deck (Tap twice for Instant Double)                           | Eject Track           |
| 26 | GAIN                       | Adjust Gain for selected Channel                                                     |                       |
| 27 | TIME ELAPSED/<br>REMAINING | Loop On/Off                                                                          | Loop Shift Right      |
| 28 | CHANNEL EQs                | Adjust HI, MID and LOW frequencies for selected channel                              |                       |
| 29 | LINE INPUT LED             | Indicates that Line input is selected                                                |                       |
| 30 | PC INPUT LED               | Indicates that PC input is selected                                                  |                       |
| 31 | CUE                        | Cue selected channel in headphones                                                   |                       |
| 32 | CROSSFADER                 | Crossfades between left and right channels                                           |                       |
| 33 | CHANNEL FADER              | Adjusts Channel volume                                                               |                       |
| 34 | LED METERS                 | Monitors the audio levels of the Master Output                                       |                       |
| 35 | X-FADER ASSIGN             | Assign selected channel to either left or right for the crossfader                   | Plays Sample slot 1-4 |
|    |                            |                                                                                      |                       |

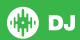

# Looping

You have up to 8 loops per track in Serato DJ, and the choice between either manual or auto loops. You can also halve or double the loop length in either manual or auto modes.

| Numark N4 Control         | Manual Loop Mode                             | Shift                 |
|---------------------------|----------------------------------------------|-----------------------|
| LOOP IN                   | Set loop in point (Loop not active)          | Halve Loop<br>Length  |
| LOOP IN                   | Adjust loop in point (Loop active)           | Double Loop<br>Length |
| LOOP OUT                  | Set loop out point (If loop in point is set) |                       |
| LOOP OUT                  | Adjust loop out point (Loop active)          |                       |
| RELOOP                    | Activates and jumps to Loop                  | Loop Shift Left       |
| TIME/ELAPSED<br>REMAINING | Loop On/Off                                  | Loop Shift<br>Right   |

**NOTE:** The best way to edit the in and out points of a manual loop is with the jog wheel/platter on your Numark N4. Simply hit the LOOP IN or LOOP OUT button, depending on which end of the loop you want to adjust, and then rotate the platter to set the in or out point.

NOTE: You can also save a loop to the next available free loop slot in the software. To do this, either click the button in the manual/auto loop tab or click on an available loop slot. Your loops are saved to the file and recalled the next time it is loaded. They are not lost if the file is moved or renamed.

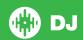

### **DJ-FX**

The DJ-FX in Serato DJ are powered by iZotope<sup>™</sup>. Click the FX tab

REC FX SP-6 to open the FX panel. Select either 1, 2, 3, 4 or M to assign the selected effect bank to a deck or Master Output.

There are two available modes in the DJ-FX. Single FX Mode allows you to select one effect per FX bank, and has multiple parameters that can be adjusted. Multi FX Mode allows you to select up to three effects per FX bank, and adjust only one parameter, the FX Depth. The same effects available in Single FX mode are available in Multi FX mode, as well as some additional presets.

You can select between the two FX modes by clicking either the Single FX mode button or Multi FX mode button

| Numark N4 Control        | Single FX Mode                                                      | Multi FX Mode                                                       | Shift                              |
|--------------------------|---------------------------------------------------------------------|---------------------------------------------------------------------|------------------------------------|
| FX 1 ON (Button)         | Effect On/Off                                                       | Slot 1 Effect On/Off                                                |                                    |
| FX 2 ON (Button)         | Adjust FX Parameter 2                                               | Slot 2 Effect On/Off                                                |                                    |
| FX 3 ON (Button)         | Adjust FX Parameter 4                                               | Slot 3 Effect On/Off                                                |                                    |
| FX AUTO/TAP (Button)     | Tap to the desired FX tempo. To return to AUTO mode, press and hold | Tap to the desired FX tempo. To return to AUTO mode, press and hold |                                    |
| FX 1 PARAM (Knob)        | Adjust FX Parameter 1                                               | Adjust Slot 1 FX Parameter                                          | Select Effect in Slot 1            |
| FX 2 PARAM (Knob)        | Adjust FX Parameter 3                                               | Adjust Slot 2 FX Parameter                                          | Select Effect in Slot 2 (Multi FX) |
| FX 3 PARAM (Knob)        | Adjust FX Parameter 5                                               | Adjust Slot 3 FX Parameter                                          | Select Effect in Slot 3 (Multi FX) |
| FX BEATS/MULTI<br>(Knob) | Adjust Beats Multiplier                                             | Adjust Beats Multiplier                                             |                                    |

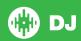

#### **SERATO VIDEO**

Serato Video is a software plugin for Serato Software which adds the ability to playback and mix video files, use effects and fader transitions with your Serato DJ Controller, an additional MIDI controller or your mouse/keyboard.

For more information on Serato Video go to http://serato.com/video

#### **MIDI**

The MIDI control feature in Serato DJ provides the ability to map Serato DJ software functions to MIDI controller functions such as keyboards, triggers, sliders, and knobs. Integrating MIDI controllers into your Serato DJ setup can improve live performance usability, such as hitting pads on a MIDI controller to trigger Loops and Cue Points.

For more information download the Serato DJ manual by going to http://serato.com/dj/downloads

**NOTE:** You can not MIDI Map your Numark N4, you will need to connect an additional MIDI controller to use these MIDI functions.

## **DVS Expansion**

The Numark N4 is Serato DVS Upgrade Ready. Use turntables or CD players to control Serato DJ using NoiseMap<sup>™</sup> Control Tone records or CDs. You can enable CD and Vinyl control through the Setup screen in the software after the DVS Expansion upgrade is purchased and activated inside the software.

For more information and to purchase the DVS Expansion, see <a href="http://serato.com/dj/dvs">http://serato.com/dj/dvs</a>

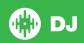

# **Using the Tool Tips**

Click on the icon to enable Tool Tips. This is located in between the MIDI and setup button in the top right hand corner of the screen. Tool Tips provide a handy way to learn the various features of Serato DJ.

Move the mouse over a section of the screen to bring up a context sensitive tool tip. Holding the mouse over the button with Tool Tips turned on will show you a list of all keyboard shortcuts.

For more information about how to use Serato DJ, please go to our website www.serato.com or refer to the Serato DJ Software Manual. For more information on your controller, please refer to the hardware manual.

For further help, please contact support@serato.com or go to www.serato.com/dj/support

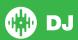